1. Once you've clicked on the thumbnail of the photo you want to order, the large version opens – below. Now click on the blue Download button below the image:

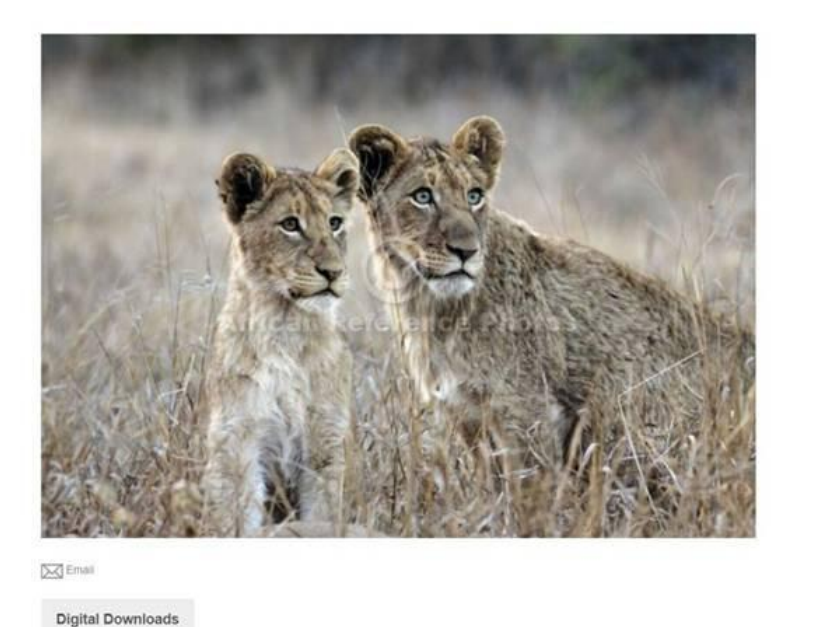

Original

\$2.00 DOWNLOAD

License: Royalty Free, Restricted to use for Art Reference More Info

Resolution: 4200 x 2963 px ( 14" x 9.9" @ 300 dpi )

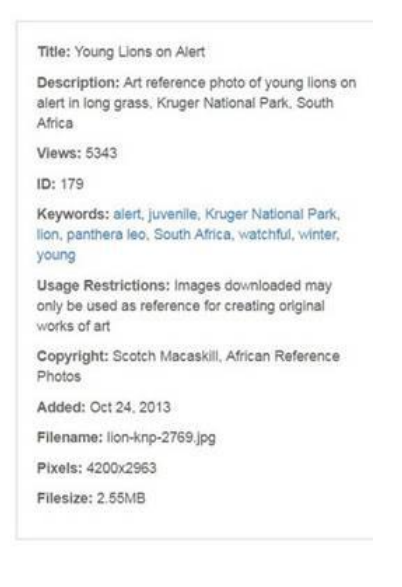

2. A small window pops open with the picture. Now you click "Add to Cart" – below:

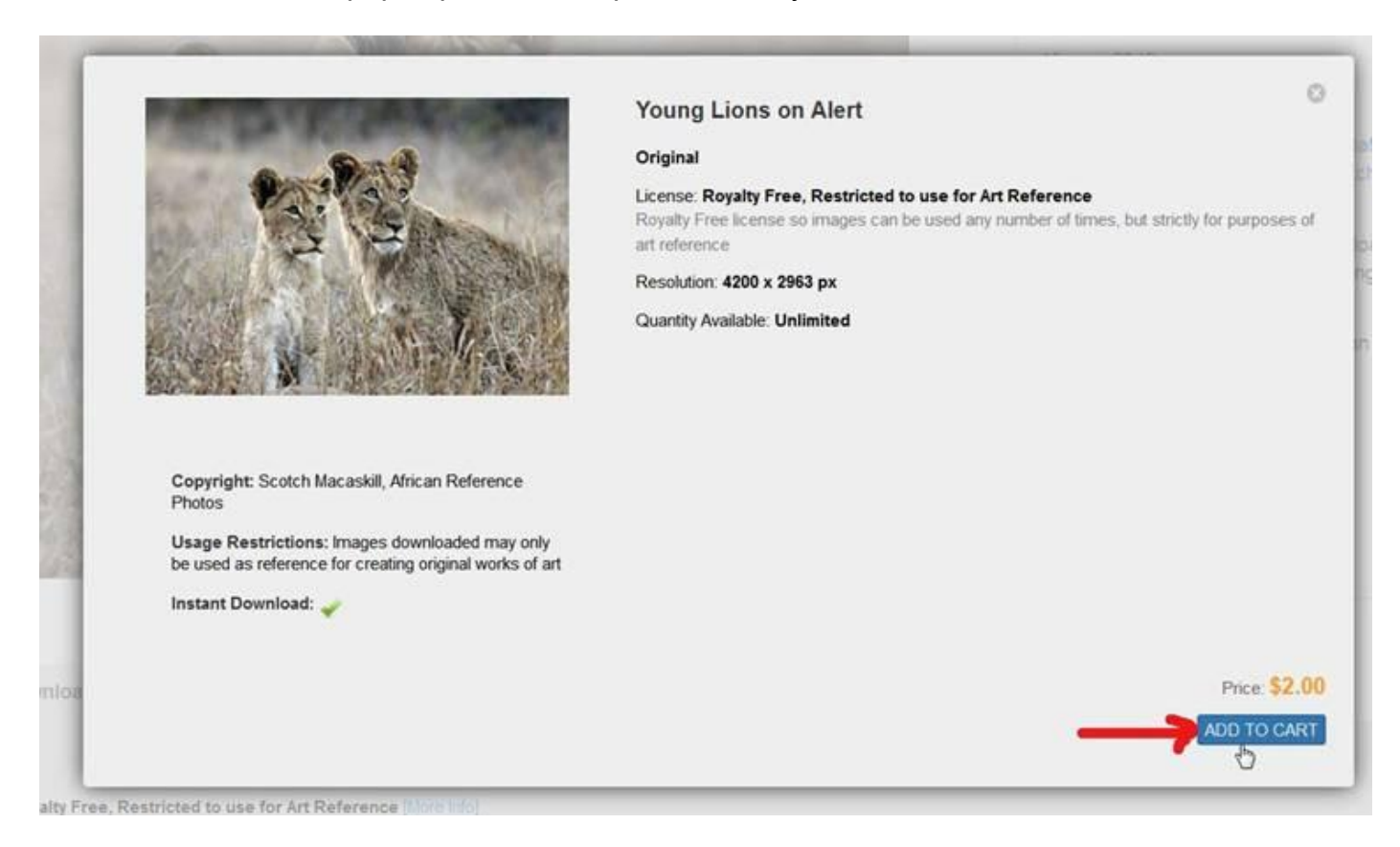

3. Repeat the process, adding each photo you want to your shopping cart. When you've completed adding your photos, click on the small shopping cart icon at the top right of the page. This opens the cart, below, showing what's in the cart and the amount due. If you want to add or remove photos or now want to complete the order, click on "View Cart" button.

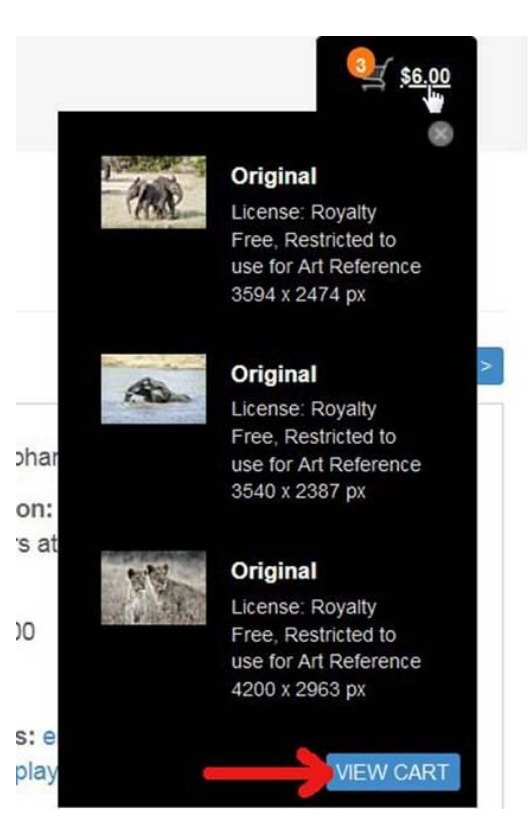

4. This opens your shopping cart (below) where you have the option to remove any photos. If, for example, you added six photos but only want to order three, you can remove those you don't want and Update the cart.

\*\*NB NB\*\* – at this stage you also enter the Discount Code and click on "Apply"

**Your Cart** 

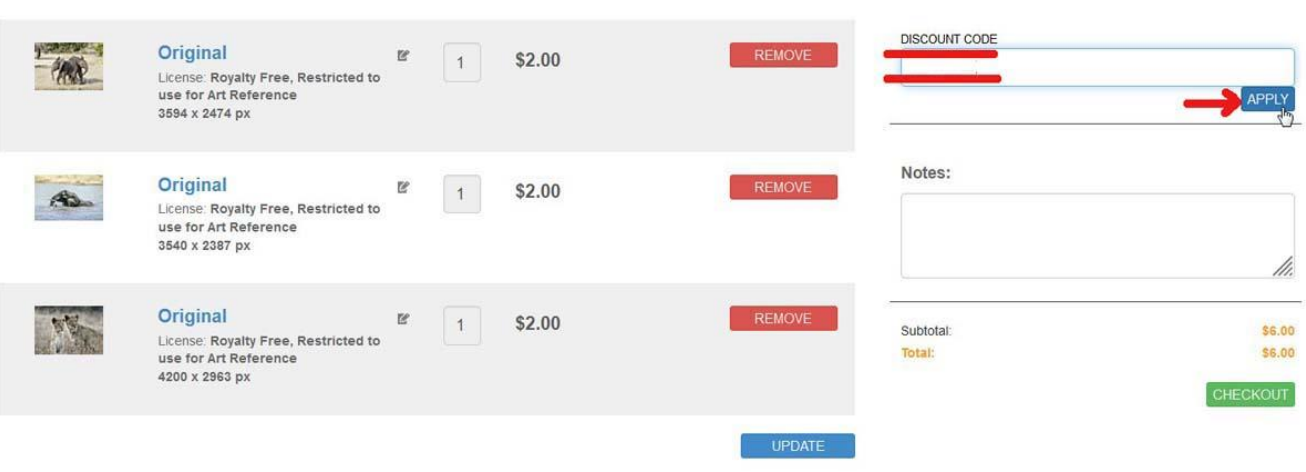

5. After you apply the Discount Code, you'll see a confirmation message at the top of the window and the order subtotal will show as zero (below). Now click on the green Checkout button.

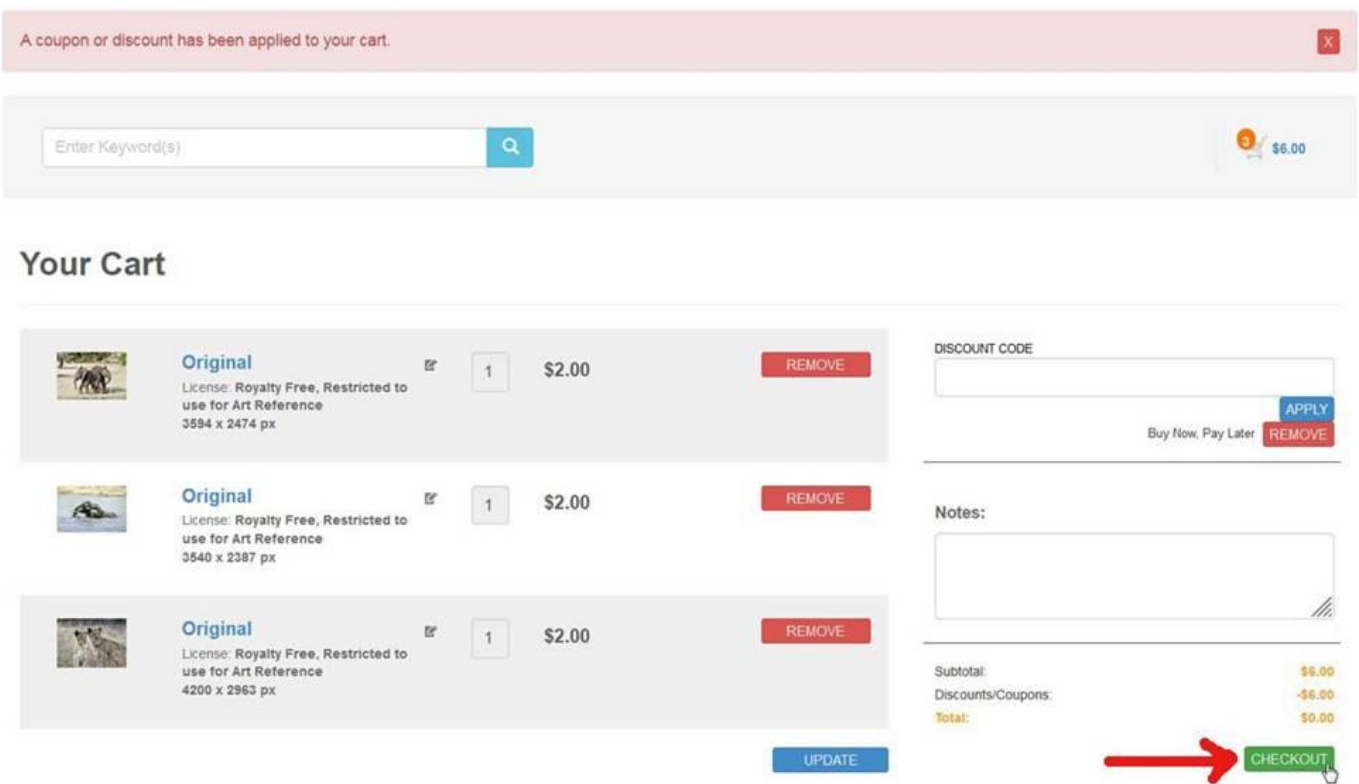

6. The page now gives you a last chance to review your order. All okay? Simply add your email address (pse ensure it's correct) and check the "agree to Purchase Agreement" box, then hit the "Checkout" button a final time (below)

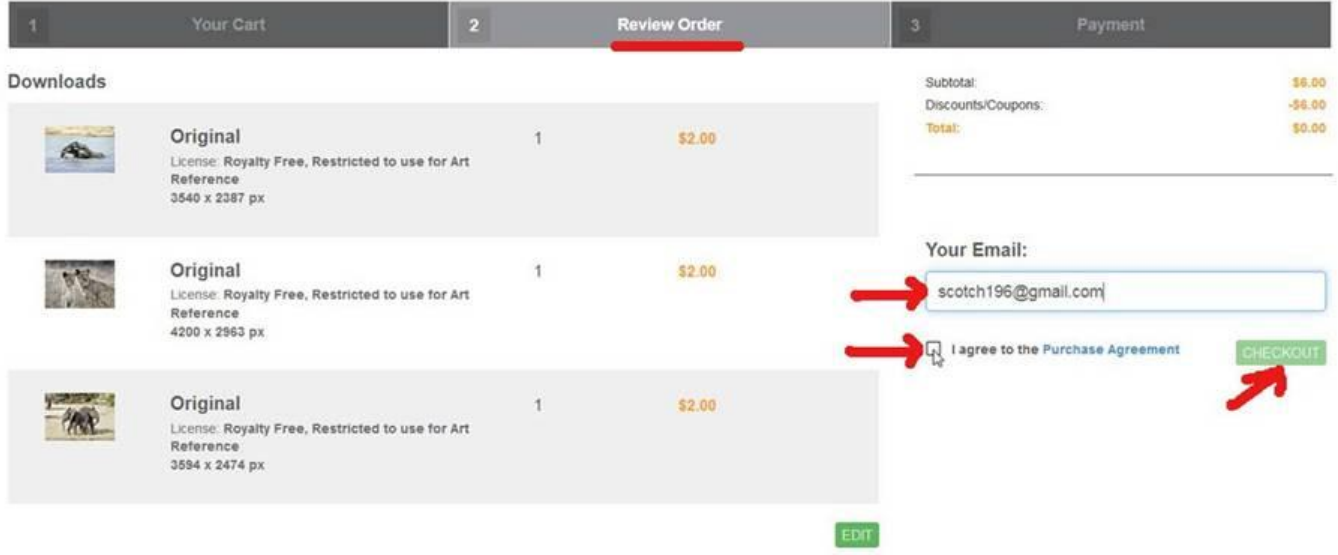

7. The order will now go through processing for a second or two, after which a window opens with order details plus thumbnails of the photos and a Download button next to each one (below). Click on each download button to download the photo to whatever location your computer uses for downloads (e.g. desktop, Downloads folder etc, depending on your setup). Note that you'll also receive an email to the address you provided in Step 6 above with a link to a download page in case you need to download again.

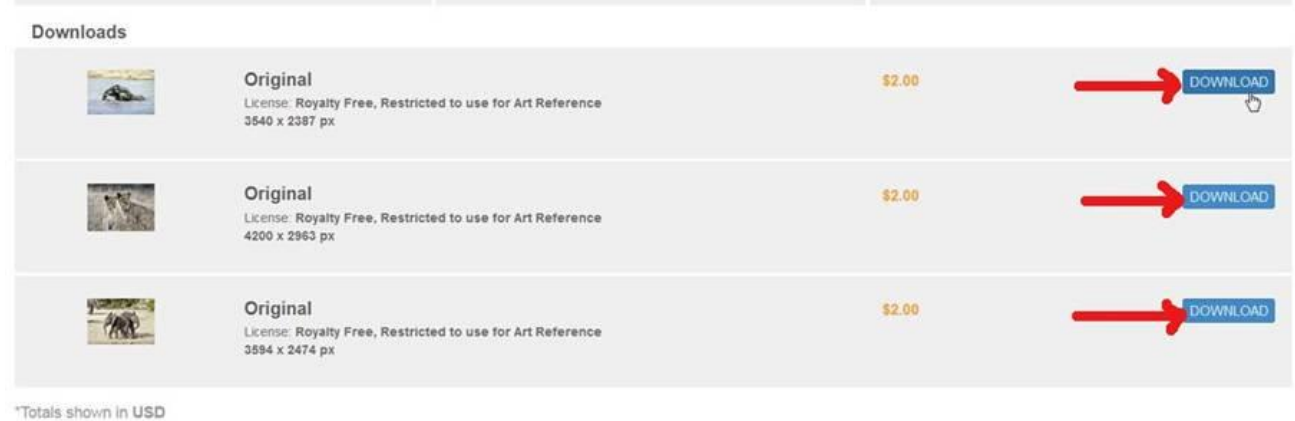

## That's it!

While it seems long and complex when set out like this, in reality should only take a few minutes provided you know which photos you want to order. It's basically the same as ordering and paying online, except there's an extra step in applying the discount code, while the actual payment steps are no longer required.

If you have problems or have any questions, please don't hesitate to contact me: [scotch@africanreferencephotos.com](mailto:scotch@africanreferencephotos.com)

You can also message me via my [Facebook](https://www.facebook.com/africanreferencephotos/) page, although email is more reliable.